**GUÍA RÁPIDA**

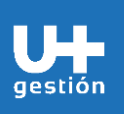

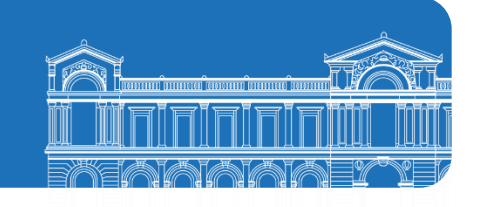

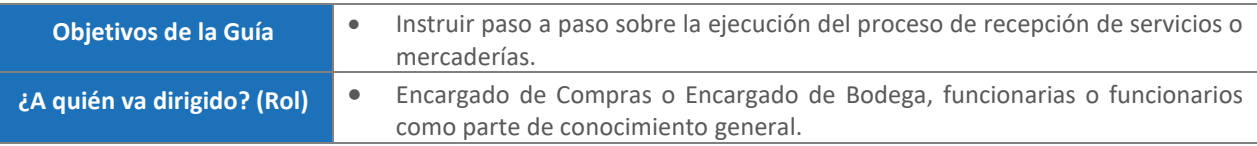

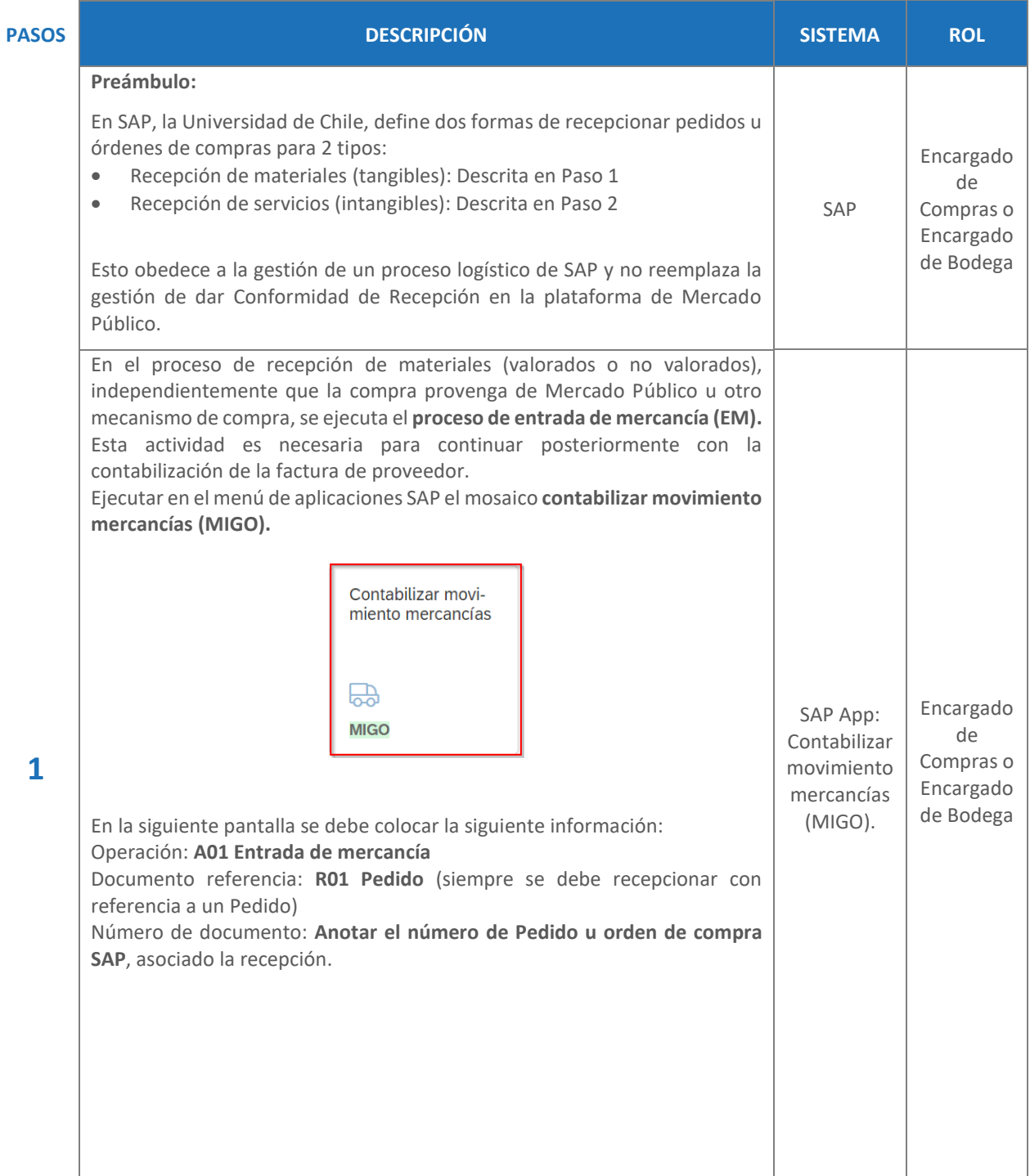

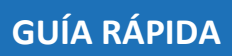

gestión

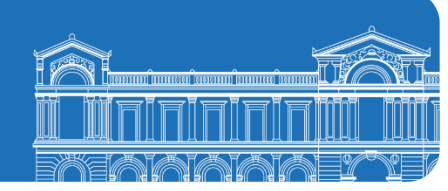

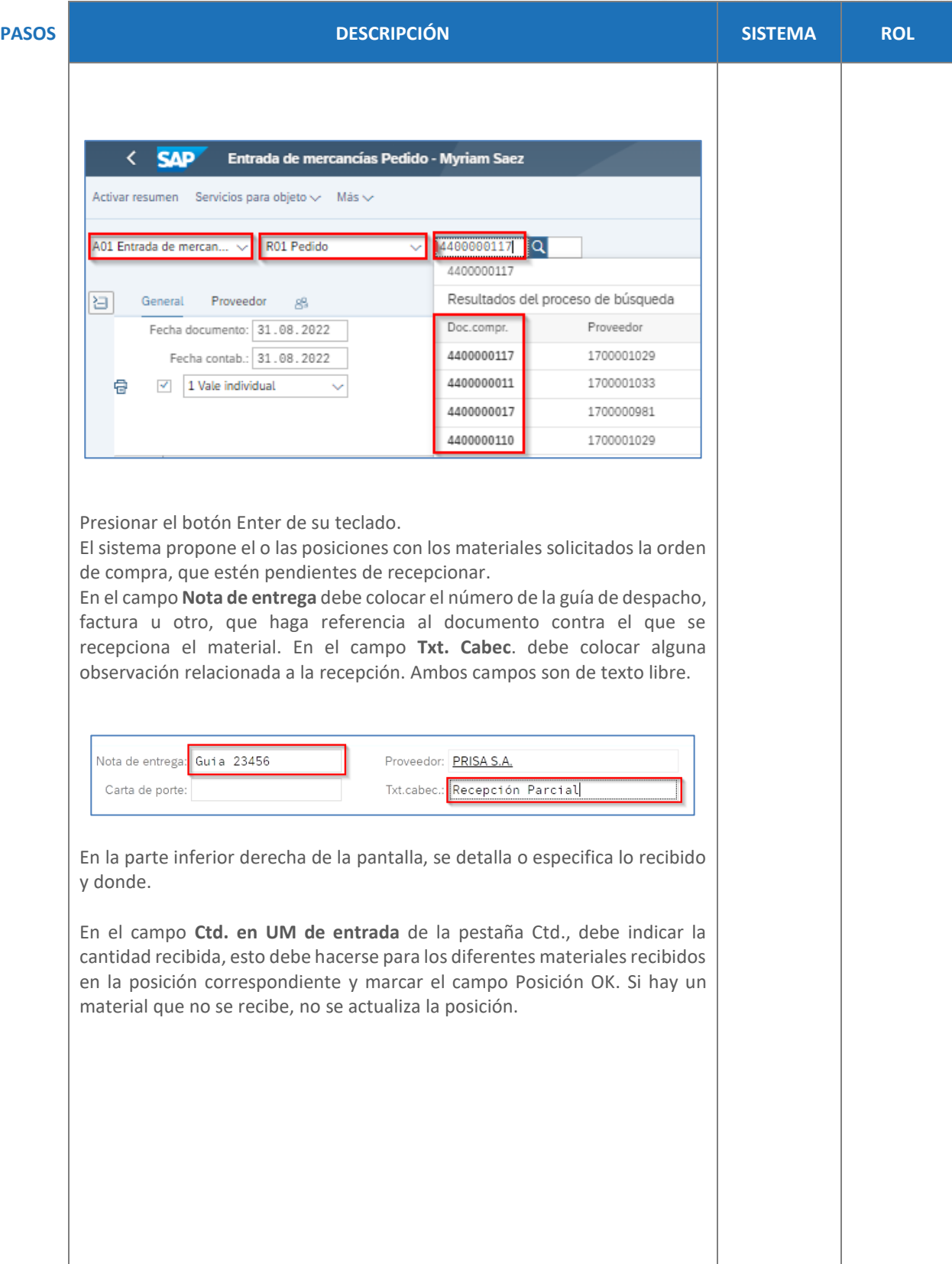

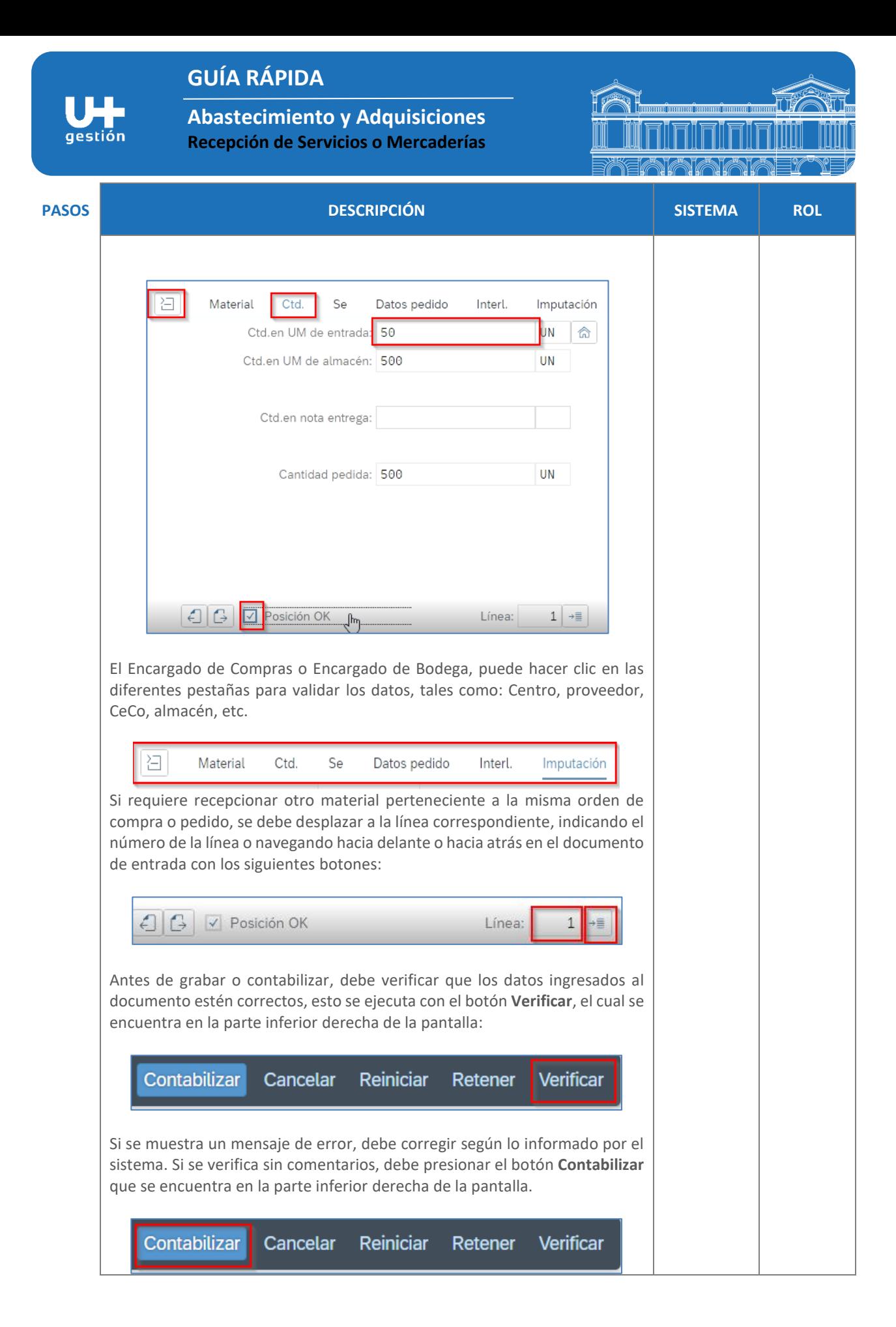

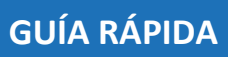

**TELE** gestión

**Abastecimiento y Adquisiciones Recepción de Servicios o Mercaderías**

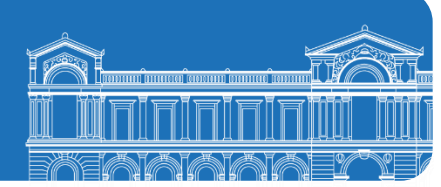

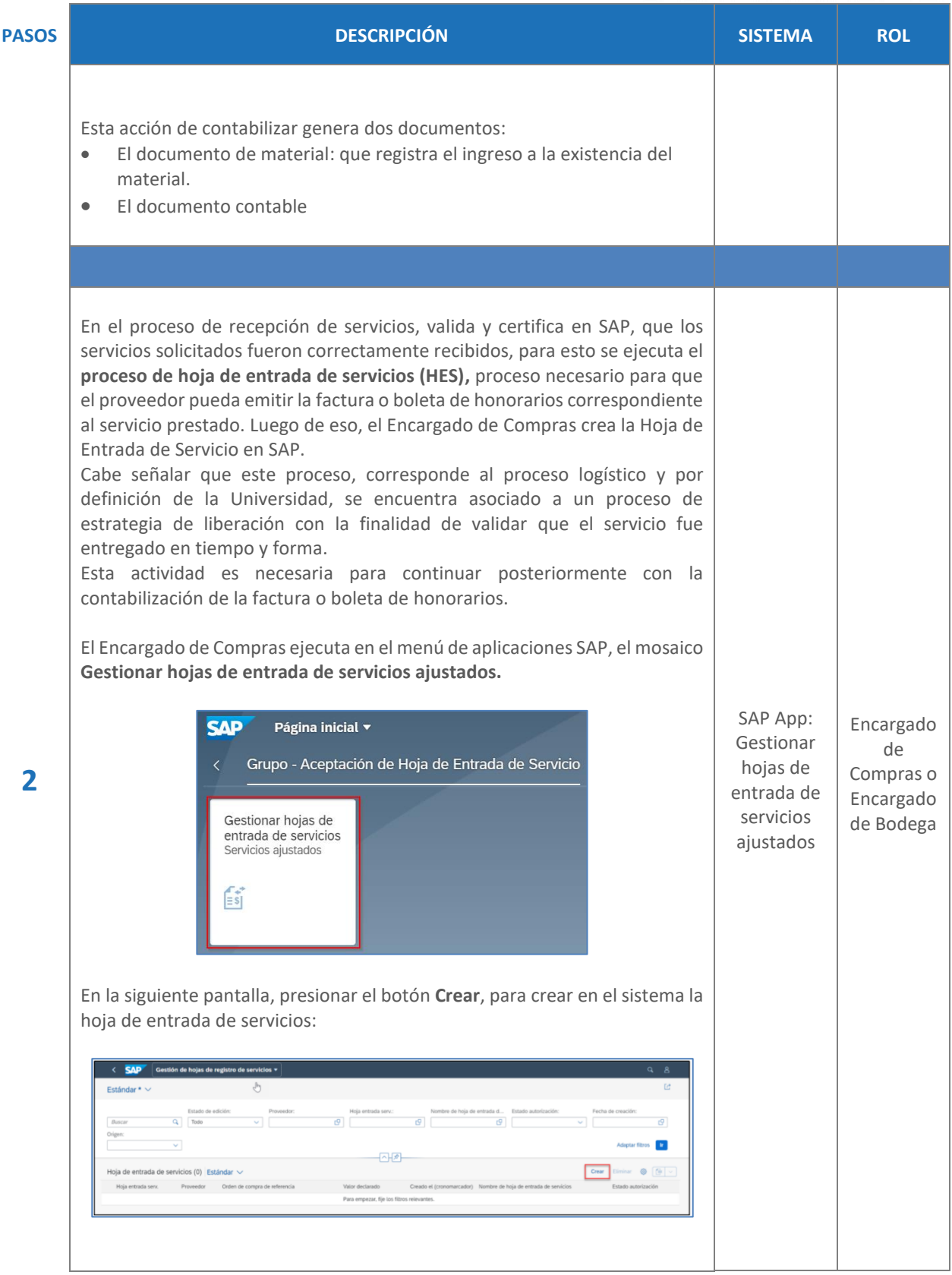

4/7

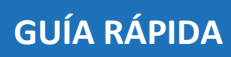

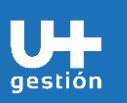

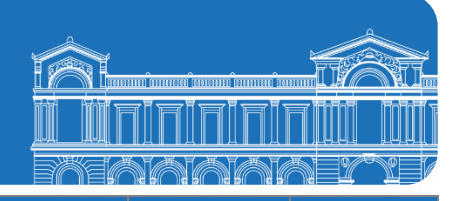

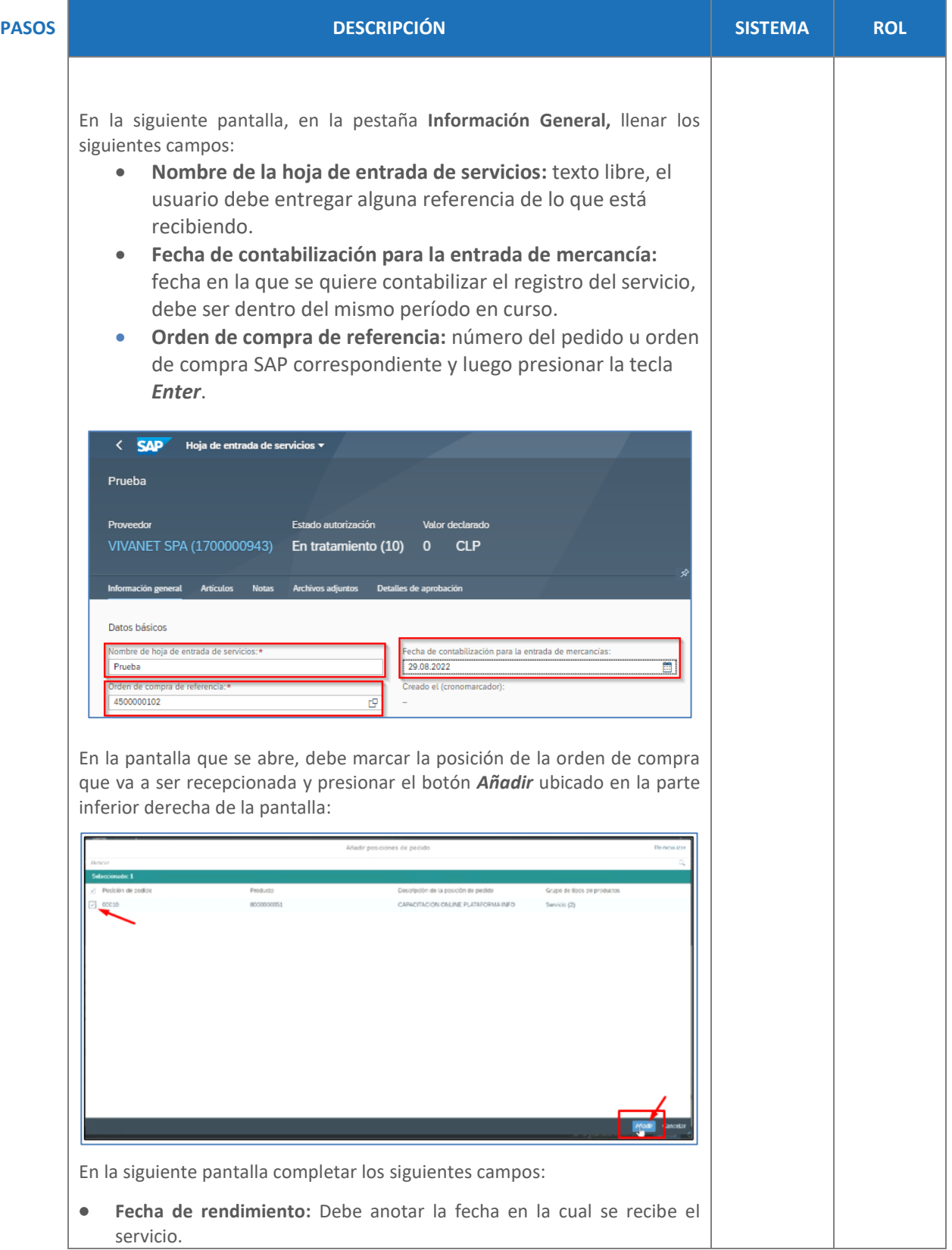

**GUÍA RÁPIDA**

gestión

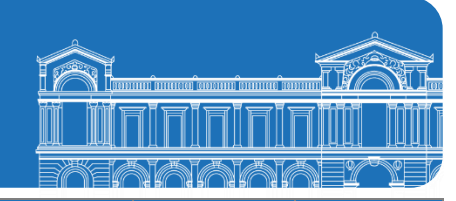

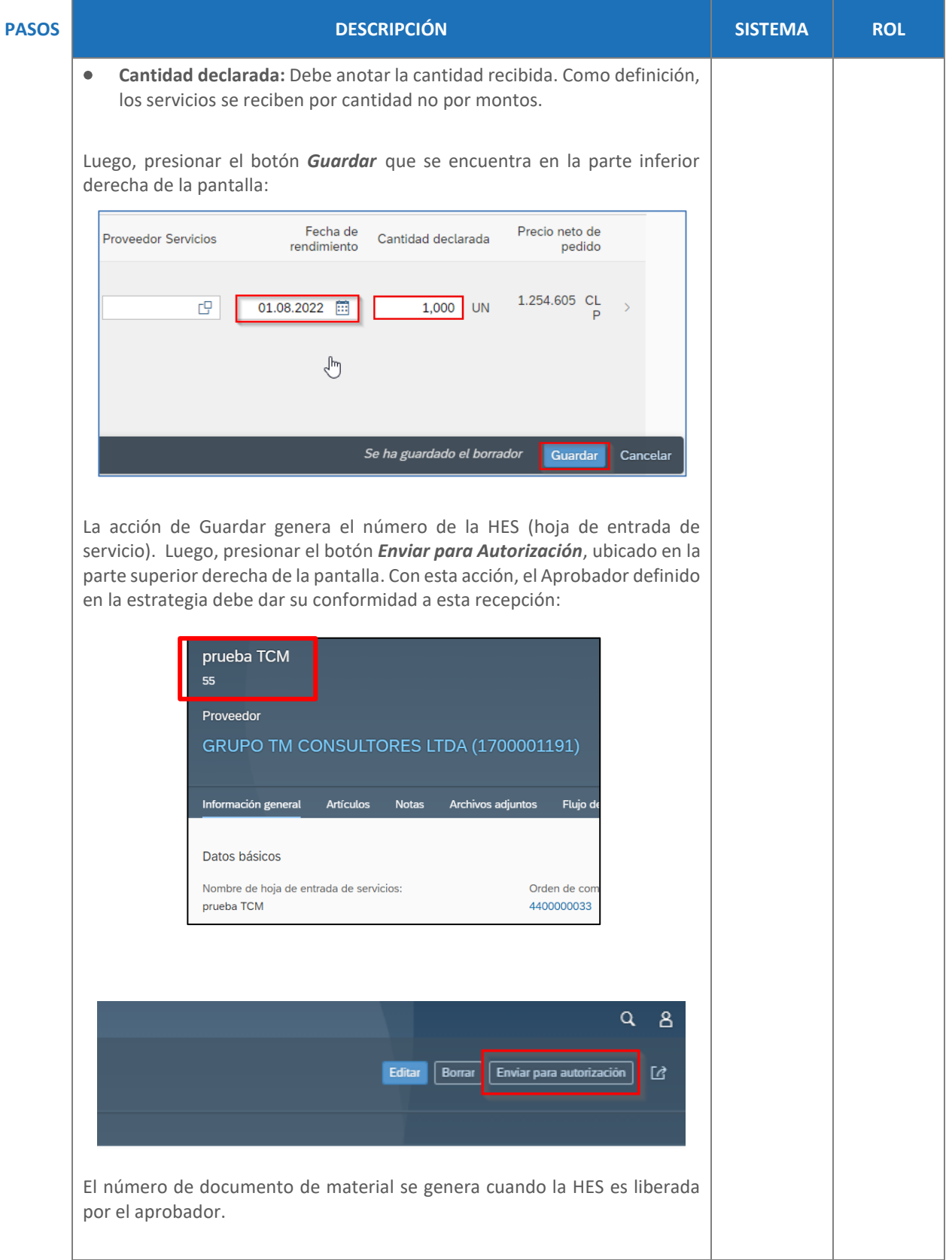

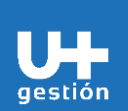

## **GUÍA RÁPIDA**

**Abastecimiento y Adquisiciones Recepción de Servicios o Mercaderías**

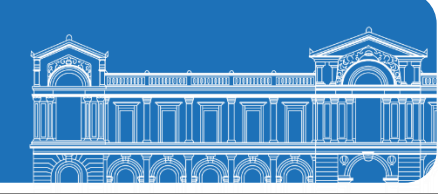

## **PASOS DESCRIPCIÓN SISTEMA ROL** En la misma aplicación, luego de las acciones anteriormente señaladas, se ejecutan en la seccion final de la pantalla. Puede visualizar el **Flujo de proceso** (número de orden de compra o pedido y la HES creada), también puede ver el **Detalle de aprobación** (responsable de liberar). Prueba 195 Notas Archivos adjuntos **Articulos Flujo del proceso** Detalles de a Flujo del proceso € Pedid ll<br>Orden de compra<br>4400000142/000 .<br>Hoja de entrada de servicios<br>195/0001 Documentos<br>subsiguientes  $\overline{v}$ Fecha de creación<br>29.08.2022 Proveedor:<br>1700001191 Ŋ Detalles de aprobación Pasos (vista previa) Tipo Nombre Destinatarios 1. Liberación de hoja de entrada de servicios **JSALAZARU Salazar**  $\overline{8}$ Otra forma de visualizarlo es presionando los siguientes botónes, directo en la barra de herramientas de la aplicación.**SAP** Hoja de entrada de servicios v  $\overline{\left( \right. }%$ Prueba 195 Archivos adjuntos **Flujo del proceso** Detalles de aprobación Información ge Notas neral **Articulos**